**Log Tank Service**

# **Best Practices**

**Issue** 01 **Date** 2023-07-19

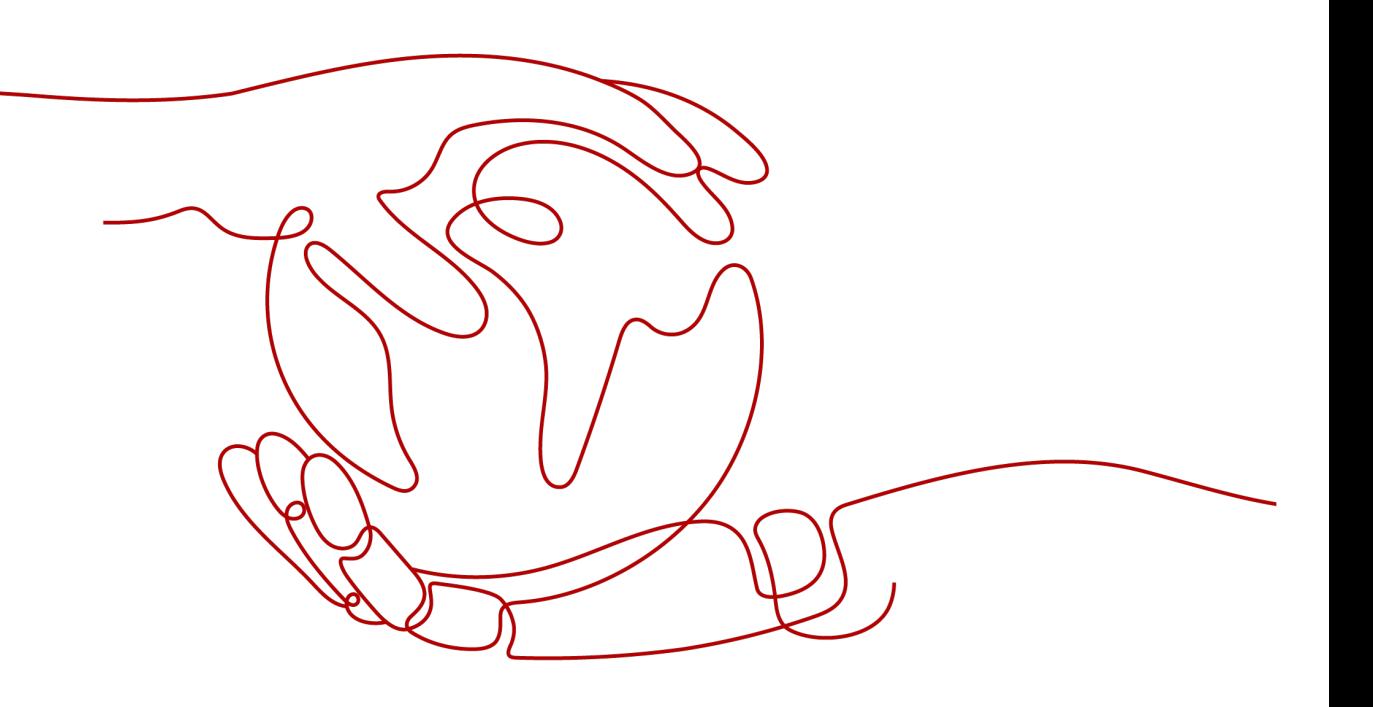

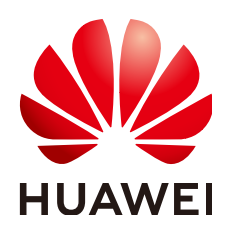

**HUAWEI CLOUD COMPUTING TECHNOLOGIES CO., LTD.**

#### **Copyright © Huawei Cloud Computing Technologies Co., Ltd. 2023. All rights reserved.**

No part of this document may be reproduced or transmitted in any form or by any means without prior written consent of Huawei Cloud Computing Technologies Co., Ltd.

#### **Trademarks and Permissions**

**ND** HUAWEI and other Huawei trademarks are the property of Huawei Technologies Co., Ltd. All other trademarks and trade names mentioned in this document are the property of their respective holders.

#### **Notice**

The purchased products, services and features are stipulated by the contract made between Huawei Cloud and the customer. All or part of the products, services and features described in this document may not be within the purchase scope or the usage scope. Unless otherwise specified in the contract, all statements, information, and recommendations in this document are provided "AS IS" without warranties, guarantees or representations of any kind, either express or implied.

The information in this document is subject to change without notice. Every effort has been made in the preparation of this document to ensure accuracy of the contents, but all statements, information, and recommendations in this document do not constitute a warranty of any kind, express or implied.

# **Contents**

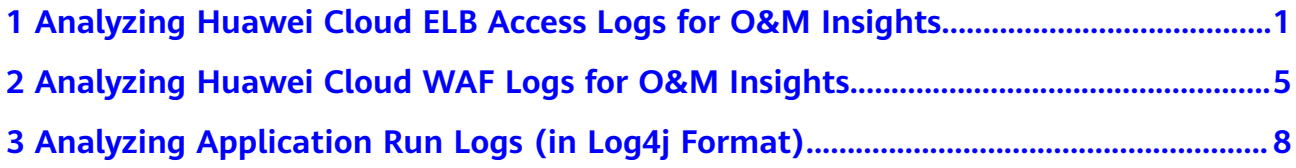

# <span id="page-3-0"></span>**1 Analyzing Huawei Cloud ELB Access Logs for O&M Insights**

# **Introduction**

When distributing external traffic, Elastic Load Balance (ELB) logs details of HTTP and HTTPS requests, such as URIs, client IP addresses and ports, and status codes.

You can use ELB access logs for auditing or search for logs by time and keyword. You can also obtain external access statistics by running SQL aggregation queries. For example, you can check the number of requests with 404 responses within a certain day, or analyze the unique visitors (UVs) or page views (PVs) within a week.

# **Prerequisites**

You have purchased and used a load balancer.

# **Restrictions**

ELB access logs only record layer 7 requests sent to the dedicated and shared load balancers. Layer 4 shared load balancing is not logged.

# **Procedure**

**Step 1** Report ELB access logs to LTS.

- 1. Log in to the management console.
- 2. Click  $\overline{\heartsuit}$  in the upper left corner to select the desired region and project.
- 3. Click  $\equiv$  in the upper left corner and choose **Networking** > **Elastic Load Balance**.
- 4. On the **Load Balancers** page, click the name of a load balancer.

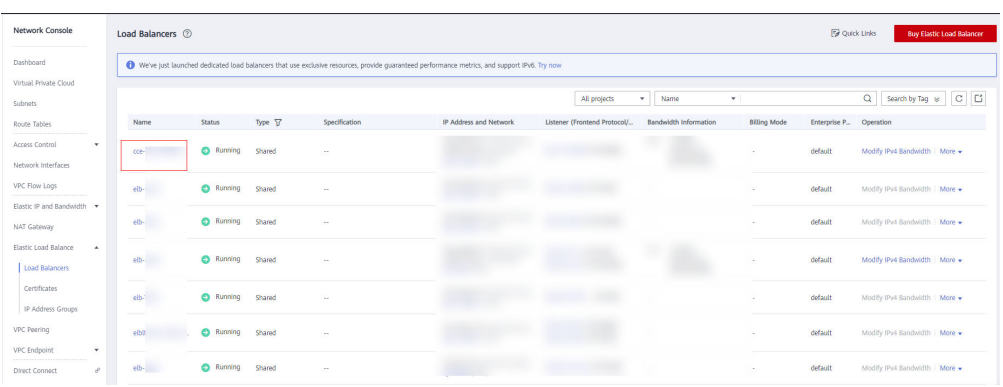

5. On the **Access Logs** tab, click **Configure Access Log**. Enable access logging, and select an LTS log group and log stream. If necessary, create a log group and a log stream first.

**Figure 1-1** Reporting ELB access logs to LTS

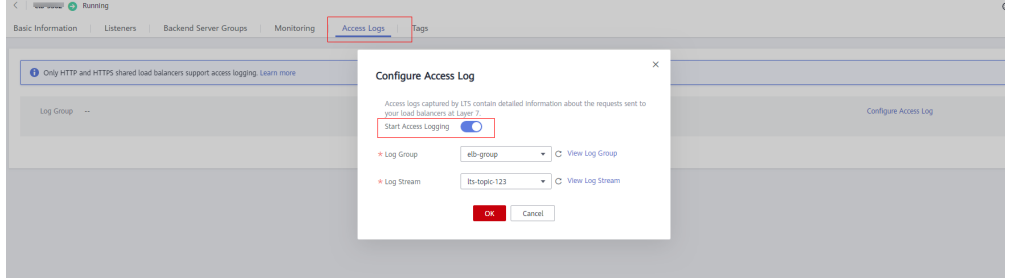

6. Click **OK**.

**Figure 1-2** Access logs reported

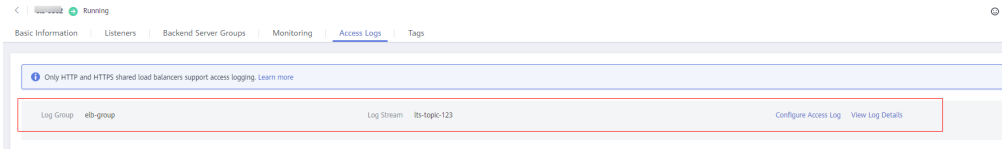

**Step 2** Go to the log stream details page on the LTS console, choose Log Configuration in the navigation pane on the left, and click the **Log Structuring** tab. Select **Structuring Template** and select the ELB system template for log structuring. You can enable **Quick Analysis** if needed.

**Figure 1-3** Selecting the ELB structuring template

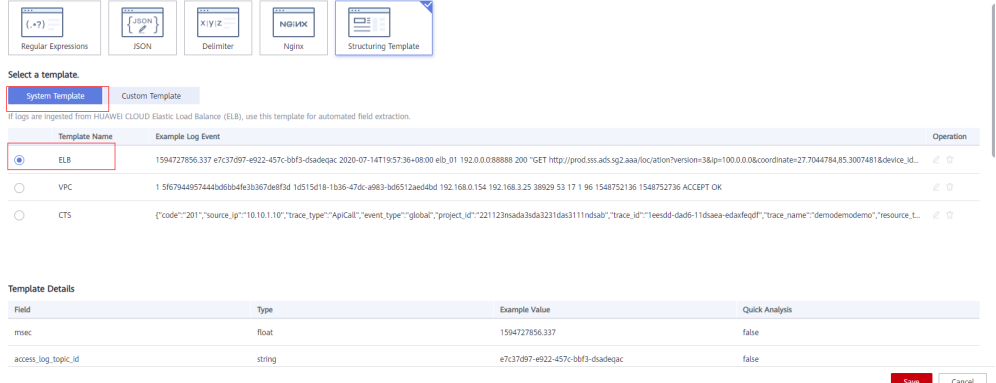

- **Step 3** On the log stream details page, click **Visualization** and run SQL queries. For details about how to visualize query results, see "Log Structuring".
	- To count the PVs within a week, run the following SQL statement: select count(\*) as pv

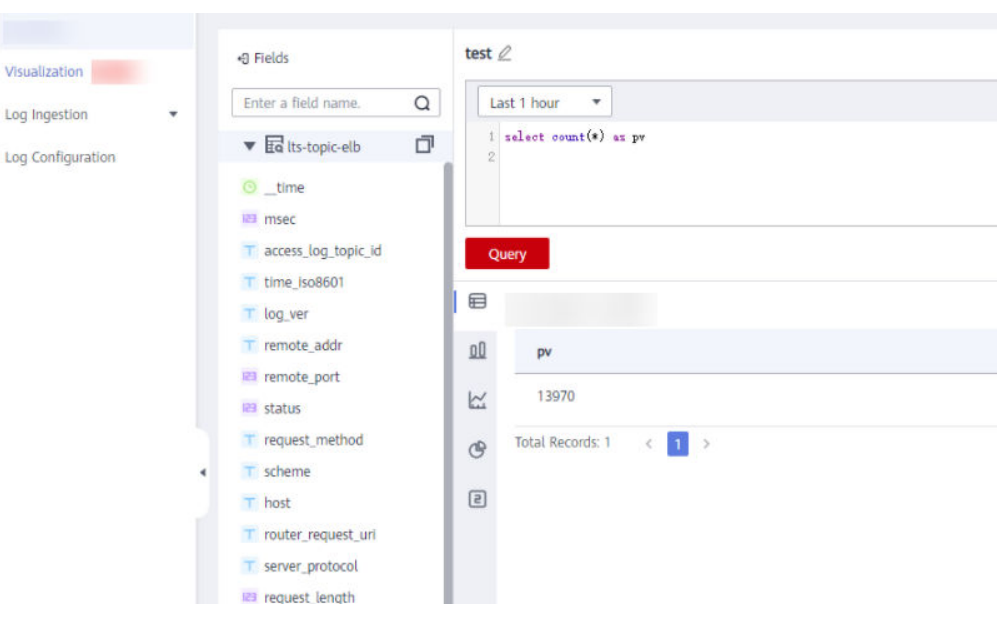

To count the UVs within a week, run the following SQL statement: select count(distinct remote\_port) as uv

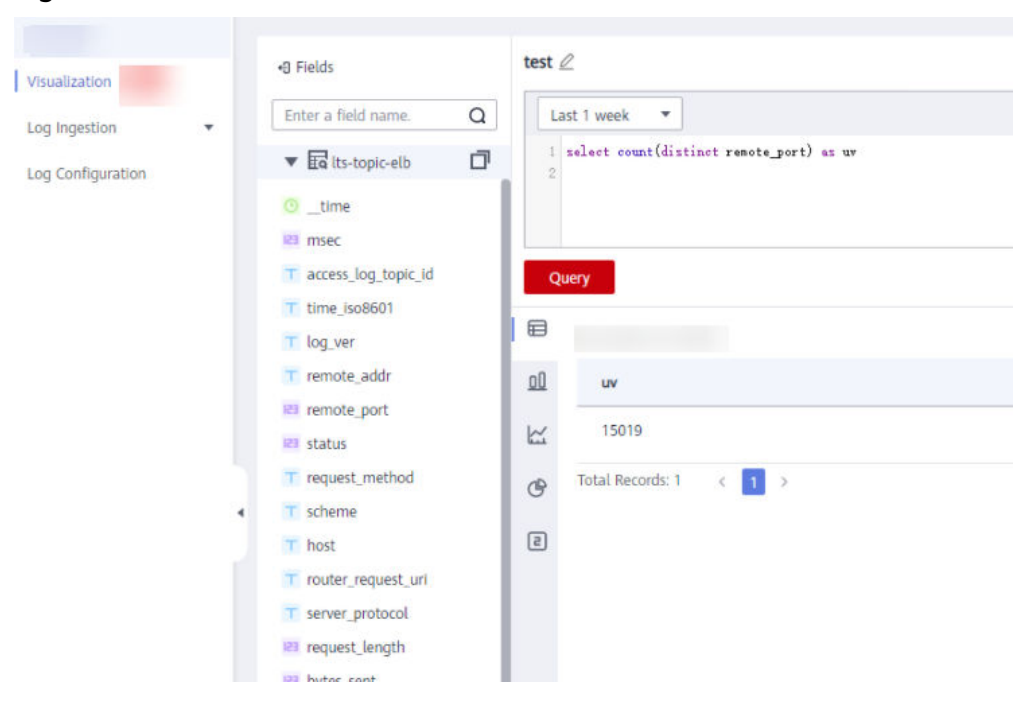

#### **Figure 1-5** UVs

● Statistics on 2xx/3xx/4xx/5xx (return codes) returned by all URIs in one day are collected to show the service execution result. The SQL query and analysis statements are as follows:

select host, router\_request\_uri as url, count(\*) as pv, sum(case when status  $>= 200$  and status  $< 300$  then 1 else 0 end ) as "2xx times", sum(case when status >= 300 and status < 400 then 1 else 0 end ) as "3xx times", sum(case when status >= 400 and status < 500 then 1 else 0 end ) as "4xx times", sum(case when status >= 500 and status < 600 then 1 else 0 end ) as "5xx times" group by host, router\_request\_uri order by pv desc limit 100

You can visualize the results in a table, bar chart, line chart, pie chart, or number chart. **Figure 1-6** presents the results in a bar chart.

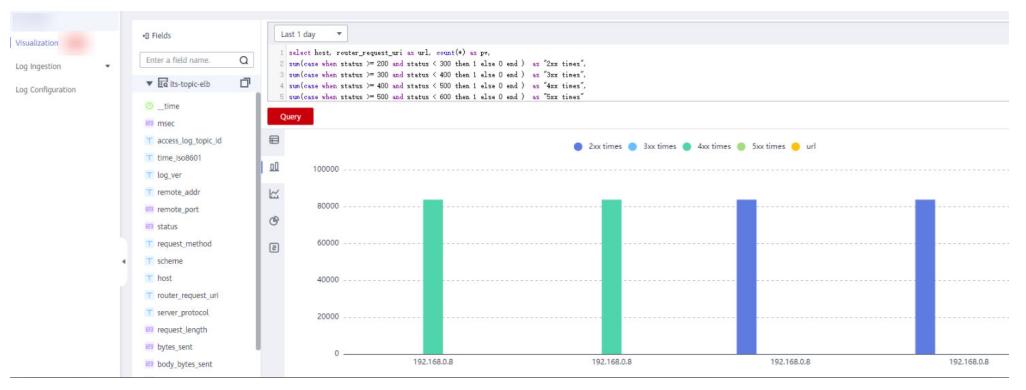

#### **Figure 1-6** Response codes

**----End**

# <span id="page-7-0"></span>**2 Analyzing Huawei Cloud WAF Logs for O&M Insights**

# **Introduction**

Web Application Firewall (WAF) examines all HTTP and HTTPS requests to detect and block attacks such as SQL injections, cross-site scripting (XSS), Trojan upload, and command or code injections. You can check the access and attack logs for real-time decision-making, device O&M, and service trend analysis.

### **Prerequisites**

You have purchased and used a WAF instance.

# **Restrictions**

WAF logging is available only for cloud WAF instances.

# **Procedure**

- **Step 1** Add a website to WAF.
	- 1. Log in to the management console.
	- 2. Click  $\sqrt[6]{\ }$  in the upper left corner to select the desired region and project.
	- 3. Click in the upper left corner and choose **Security** > **Web Application Firewall**.
	- 4. Add the domain name by referring to "Add a Domain Name to WAF".
- **Step 2** Enable WAF logging to collect WAF logs to LTS..
	- 1. On the WAF console, choose **Events** in the navigation pane and click the **Configure Logs** tab. Enable logging and select a log group and log stream. If necessary, create a log group and a log stream first.
	- 2. Click **OK**.

#### **Figure 2-1** Configuring logs

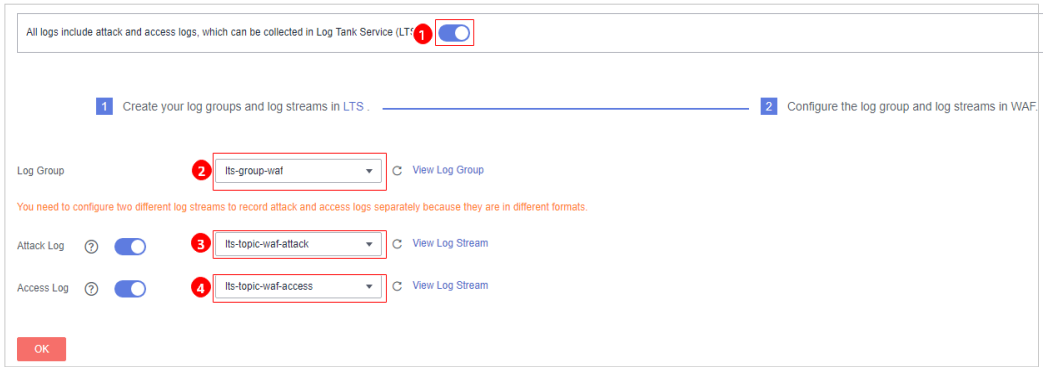

**Step 3** Go to the log stream details page on the LTS console, choose Log Configuration in the navigation pane on the left, and click the **Log Structuring** tab. Select **JSON**, select a sample log event, and complete the configuration.

Figure 2-2 Configuring logs in JSON format

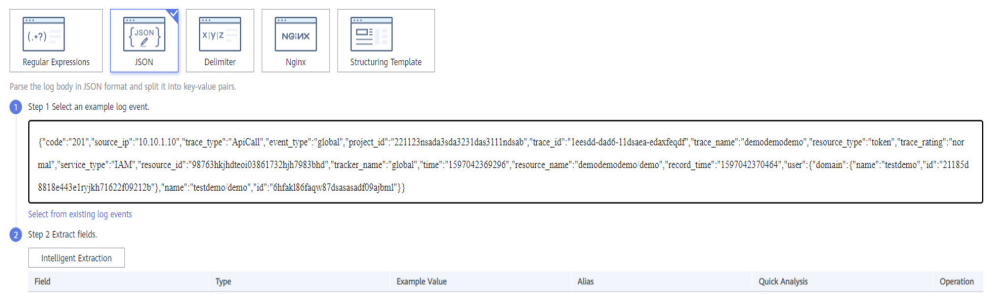

- **Step 4** On the log stream details page, click **Visualization** and run SQL queries. For details about how to visualize query results, see "Log Structuring".
	- To count the number of attacks within a week, run the following SQL statement: select count(\*) as attack\_times

#### **Figure 2-3** Number of attacks within a week

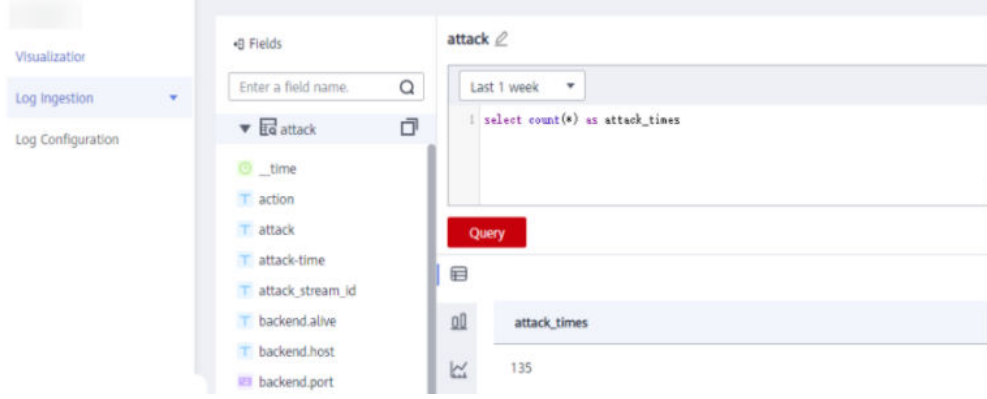

• To count the number of attacks by type in one day, run the following SQL statement:

select attack,count(\*) as times group by attack

You can visualize the results in a table, bar chart, line chart, pie chart, or number chart. The following figure presents the results in a pie chart.

**Figure 2-4** Number of attacks by type

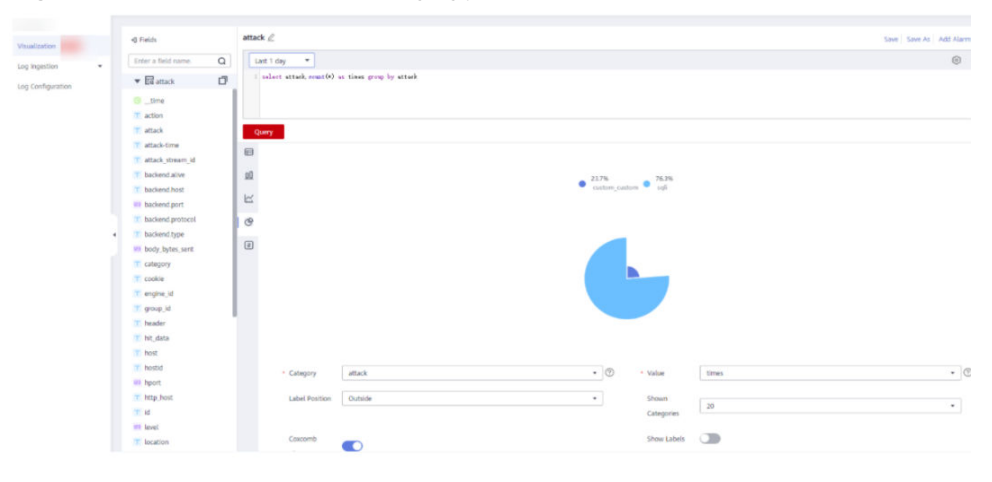

**----End**

# <span id="page-10-0"></span>**3 Analyzing Application Run Logs (in Log4j Format)**

# **Introduction**

Log4j is Apache's open-source project used for logging. We can calculate the number and proportion of logs at different levels, or gather statistics on services from run logs.

For example, you can know the transaction volume of an offering on a day from logs such as the following:

2020-12-28\_21:10:48.081 [http-nio-8083-exec-6] INFO discounted shoes - num is :9

# **Procedure**

- **Step 1** Log in to the LTS console and choose **Log Ingestion** in the navigation pane.
- **Step 2** Click **Ingest Log** in the upper right corner.

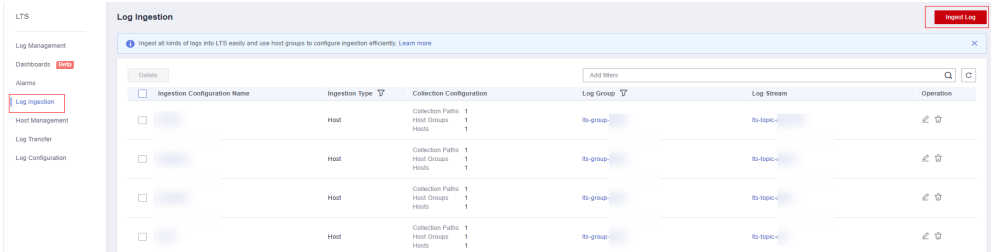

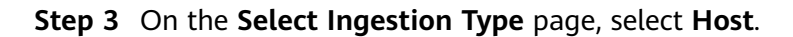

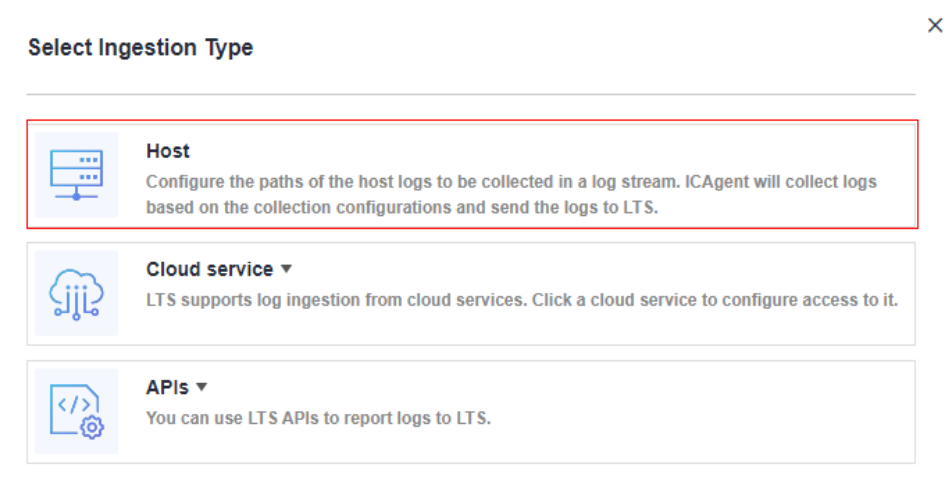

#### **Step 4** Select a log stream.

- 1. Select a log group from the drop-down list of **Log Group**. If there are no desired log groups, click **Create Log Group** to create one.
- 2. Select a log stream from the drop-down list of **Log Stream**. If there are no desired log streams, click **Create Log Stream** to create one.
- 3. Click **Next: Select Host Group**.

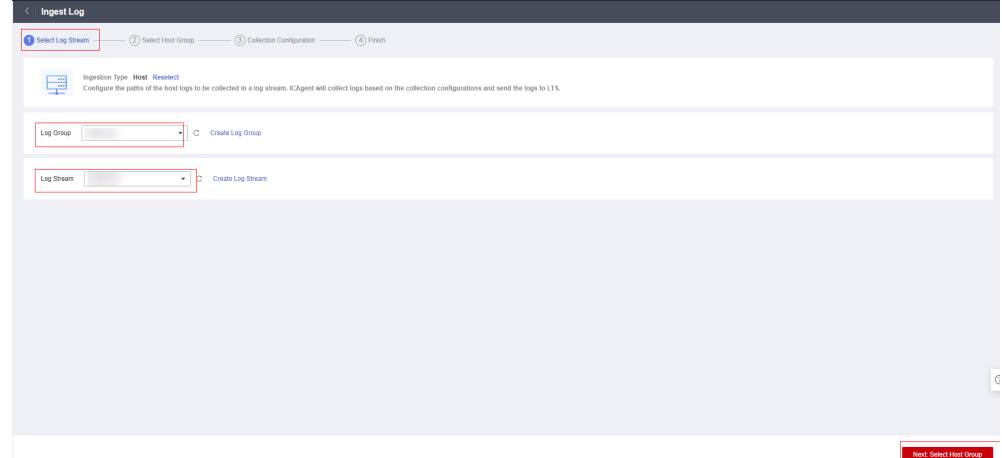

**Step 5** Select host groups.

1. Select one or more host groups from which you want to collect logs. If there are no desired host groups, click **Create** above the host group list to create one. For details, see "Managing Host Groups".

#### $\Box$  Note

You can choose not to select a host group in this step, but associate a host group with the ingestion configuration after you finish the procedure here. To do this, either:

- Choose **Host Management** in the navigation pane, click the **Host Groups** tab, and make the association, or
- Choose Log Ingestion in the navigation pane, click an ingestion configuration, and make the association on the details page.
- 2. Click **Next: Collection Configuration**.

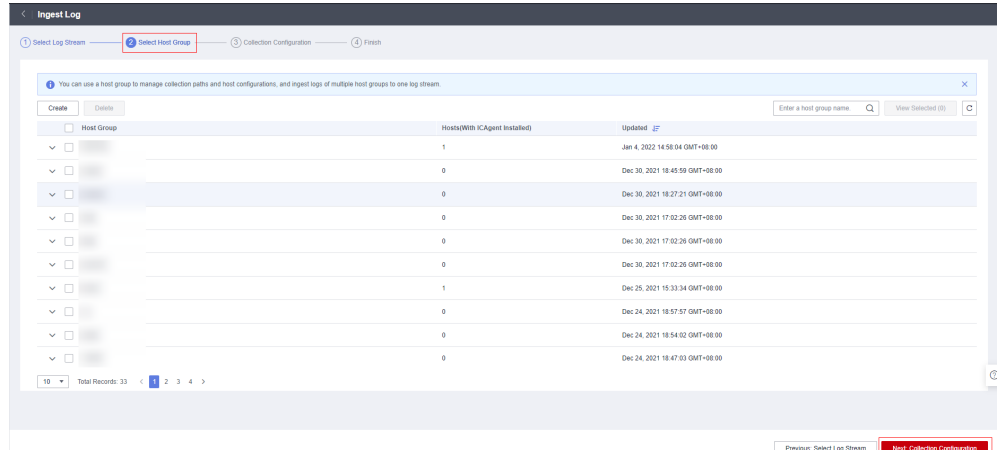

**Step 6** Configure the collection.

- 1. Configure the collection parameters. For details, see "Configuring Collection".
- 2. Click **Submit**.
- **Step 7** On the log stream details page, choose Log Configuration in the navigation pane and click the **Log Structuring** tab. On the page displayed, select **Regular Expressions**, select a log event, and extract four fields: Time1, ThreadName, **Level**, and **Message**, as shown in **Figure 3-1**.

**Figure 3-1** Structuring logs with regular expressions

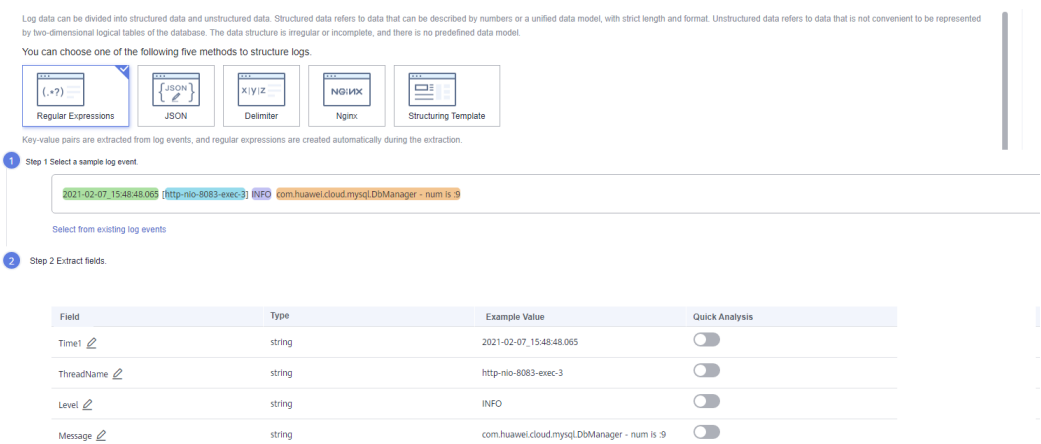

- **Step 8** On the log stream details page, click **Visualization** and run SQL queries. For details about how to visualize query results, see "Log Structuring".
	- To query the error type distribution in the last seven days, run the following SQL statement:

SELECT Level, count(\*) as Number group by Level

#### **Figure 3-2** Error type distribution

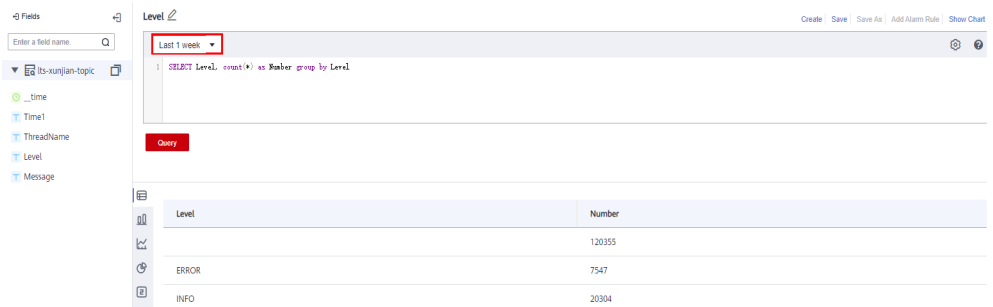

To query the running threads in the last 5 minutes, set the time range to Last **5 minutes** and run the following SQL statement: SELECT distinct(ThreadName)

#### **Figure 3-3** Running threads

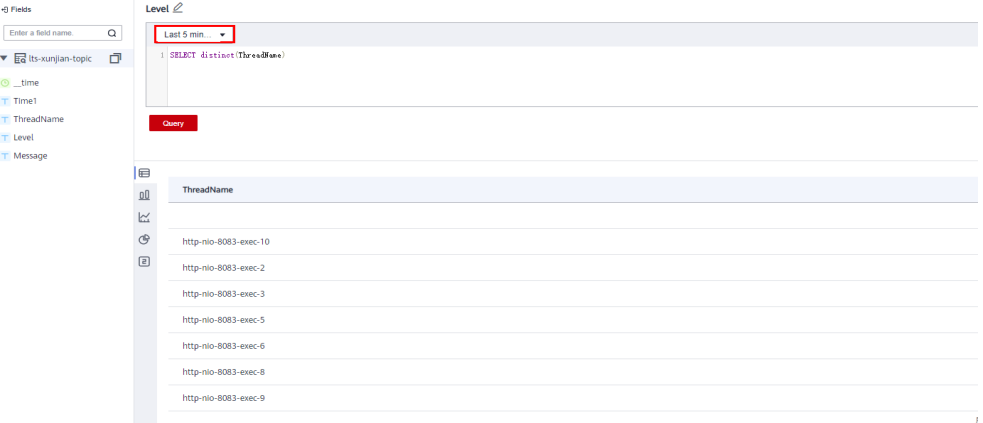

To query the total transaction volume of a product, run the following SQL statement:

SELECT sum(cast(regexp\_extract(Message, 'num is\s:(?<Total>[\d]+)', 1) as double)) as Total WHERE Message like '%shoes%'

The query looks for fuzzy match, and the following is an example query result.

#### **Figure 3-4** Total transaction volume

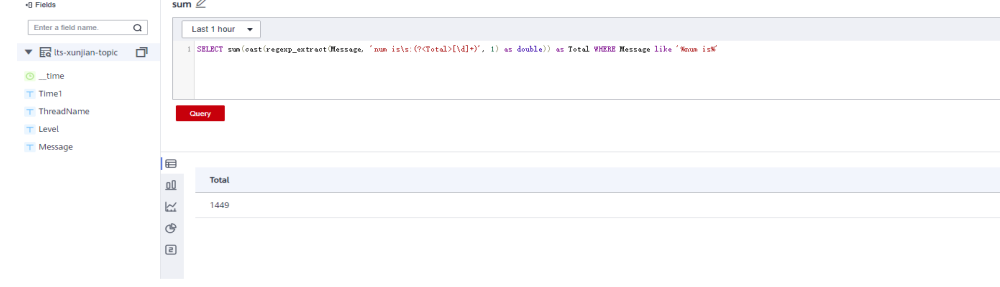

**----End**